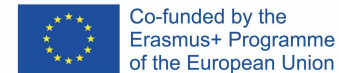

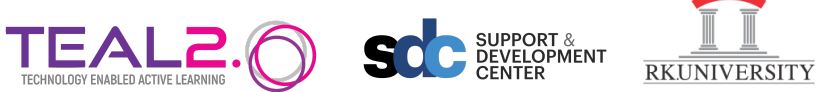

## **A Step-by-step guide to create a Quiz**

- 1. First Login into Teal2.0 Learning Management System with your **Login credentials**.
	- Please login to both systems individually.

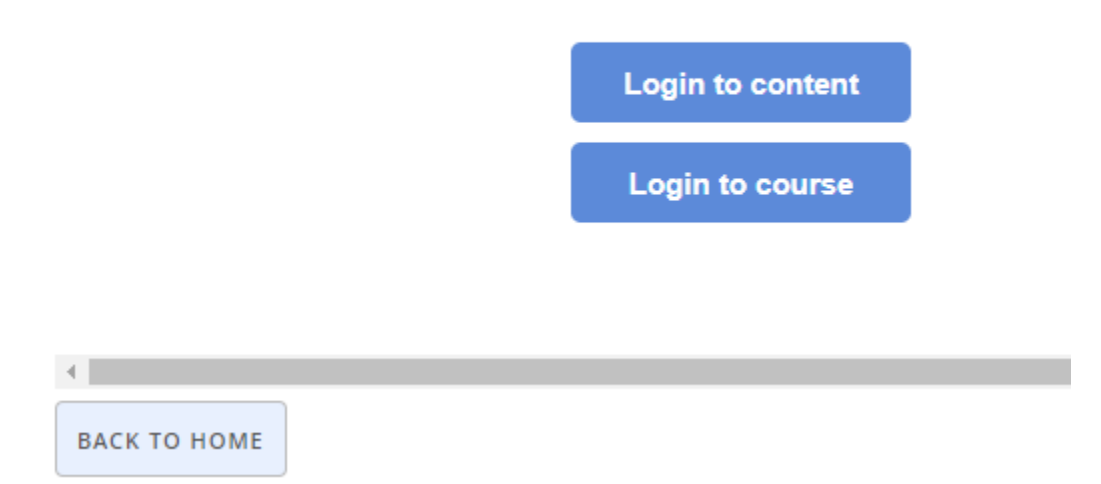

- 2. Then Click on the **Back to Home** button.
- 3. Click on button show below to **create/update/fork content**.

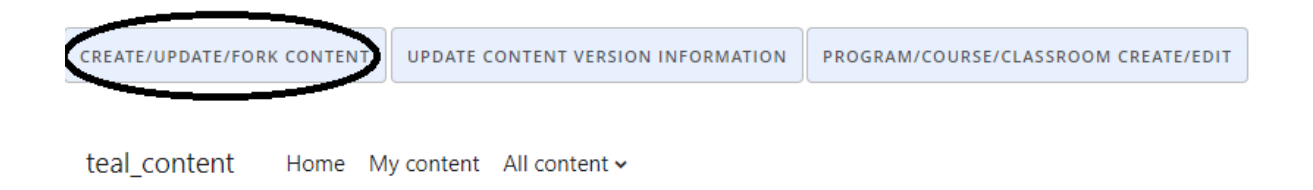

# **TEAL Content**

## **Content categories**

- $\blacktriangleright$  (CAH01) medicine and dentistry
	- $\blacktriangleright$  (CAH01-01) medicine and dentistry
		- (CAH01-01-01) medical sciences (non-specific)
		- (CAH01-01-02) medicine (non-specific)
		- (CAH01-01-03) medicine by specialism
		- (CAH01-01-04) dentistry

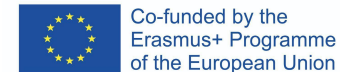

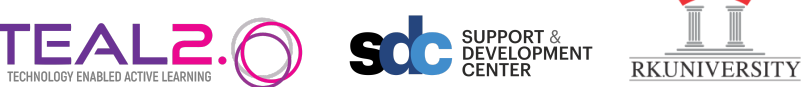

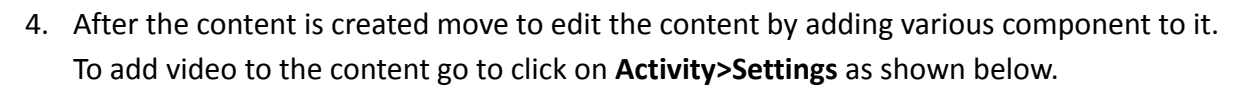

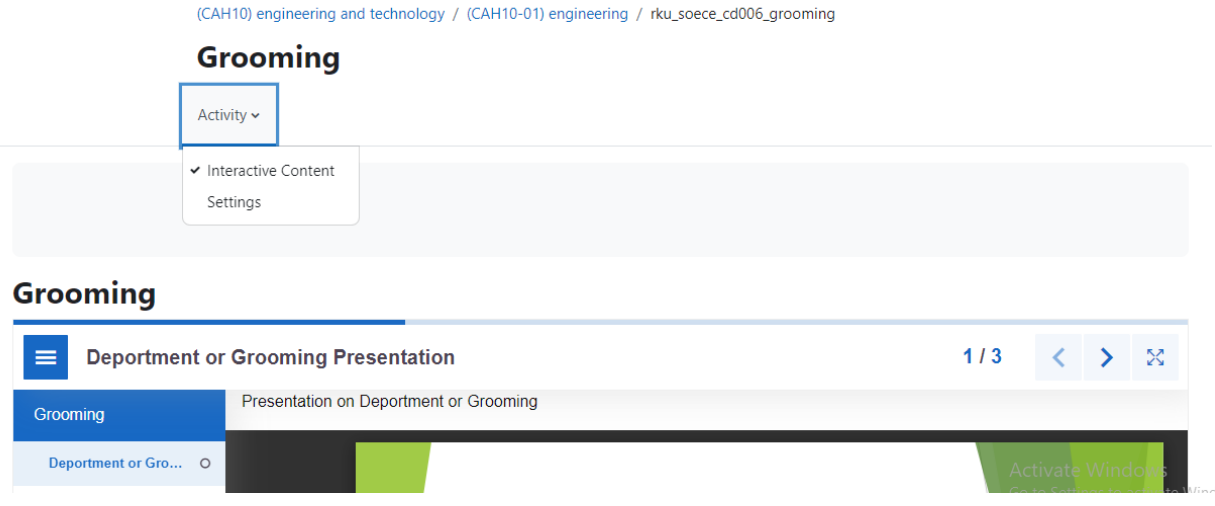

5. On clicking on Settings you will be taken to this page.

(CAH10) engineering and technology / (CAH10-01) engineering / rku\_soece\_cd006\_grooming / Settings

#### **Grooming**

Activity  $\sim$ 

### **Jue Updating: Interactive Contente**

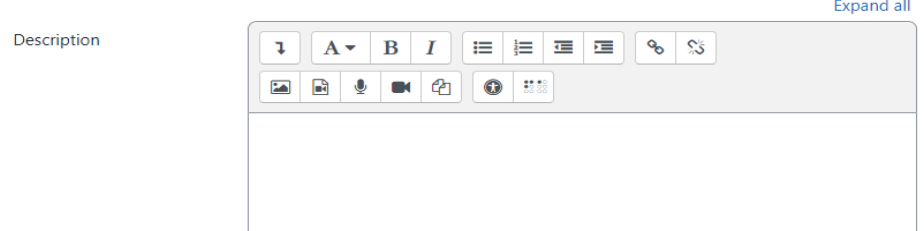

6. Here in Editor, Quiz can be added.

Editor

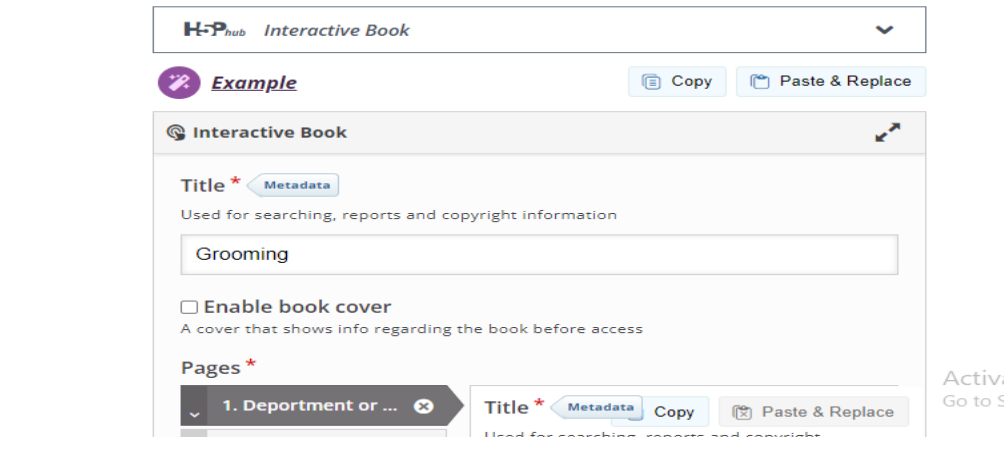

ate \ Setting

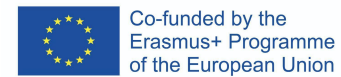

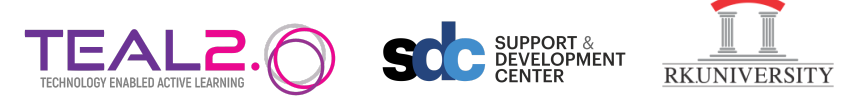

7. Then First maximize the page and then Scroll down and click on **Add Content**.

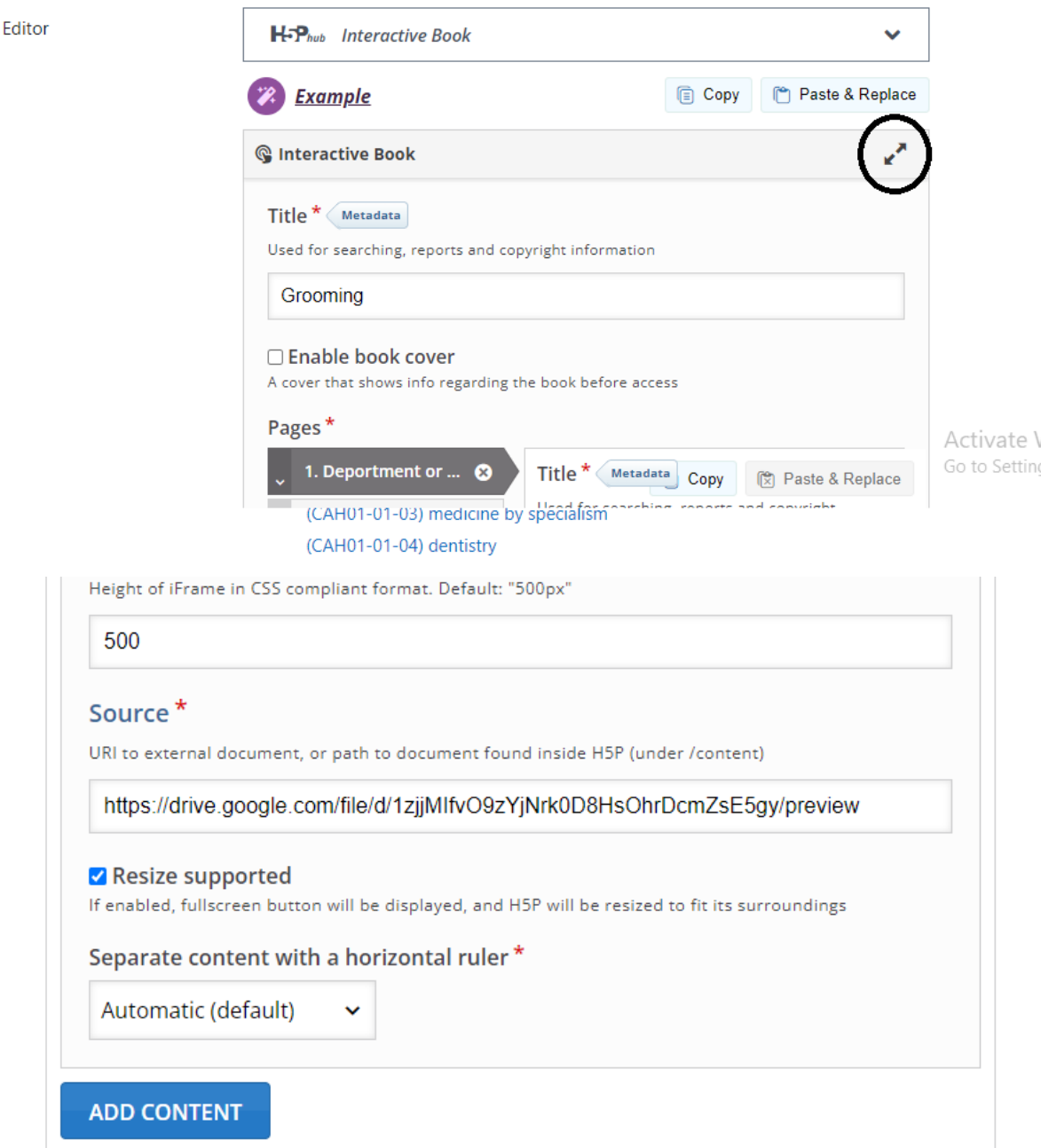

8. Then select Type of Question you want to add in the quiz from the options available in the dropdown as shown below:

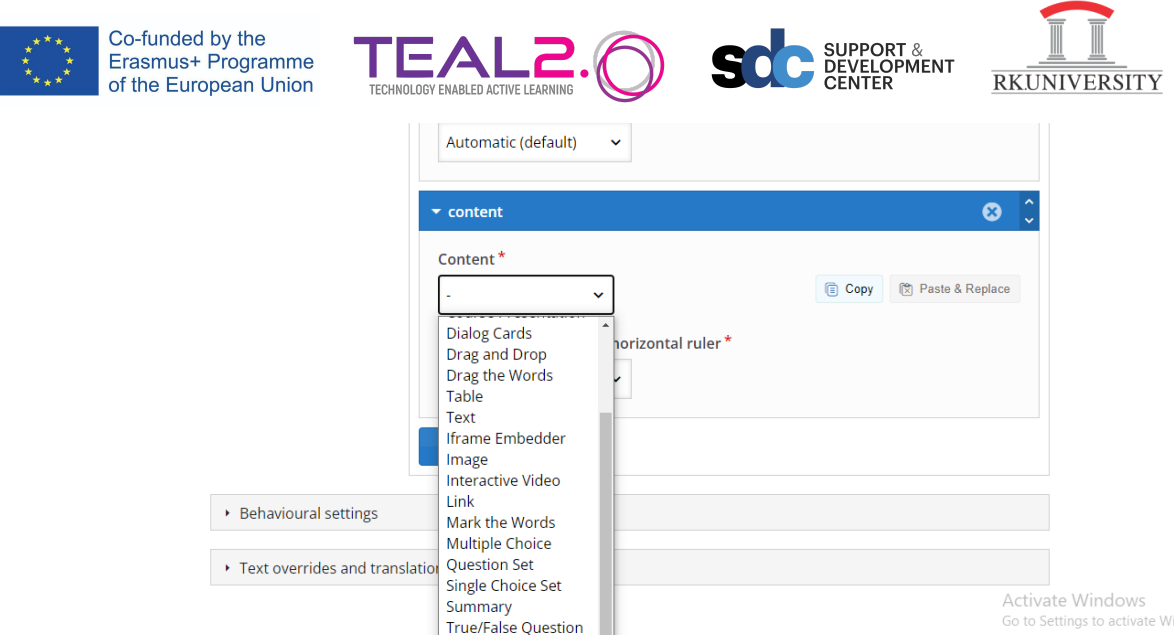

### For Example: select Multiple Choice Rename the Question, Add the Question and Options.

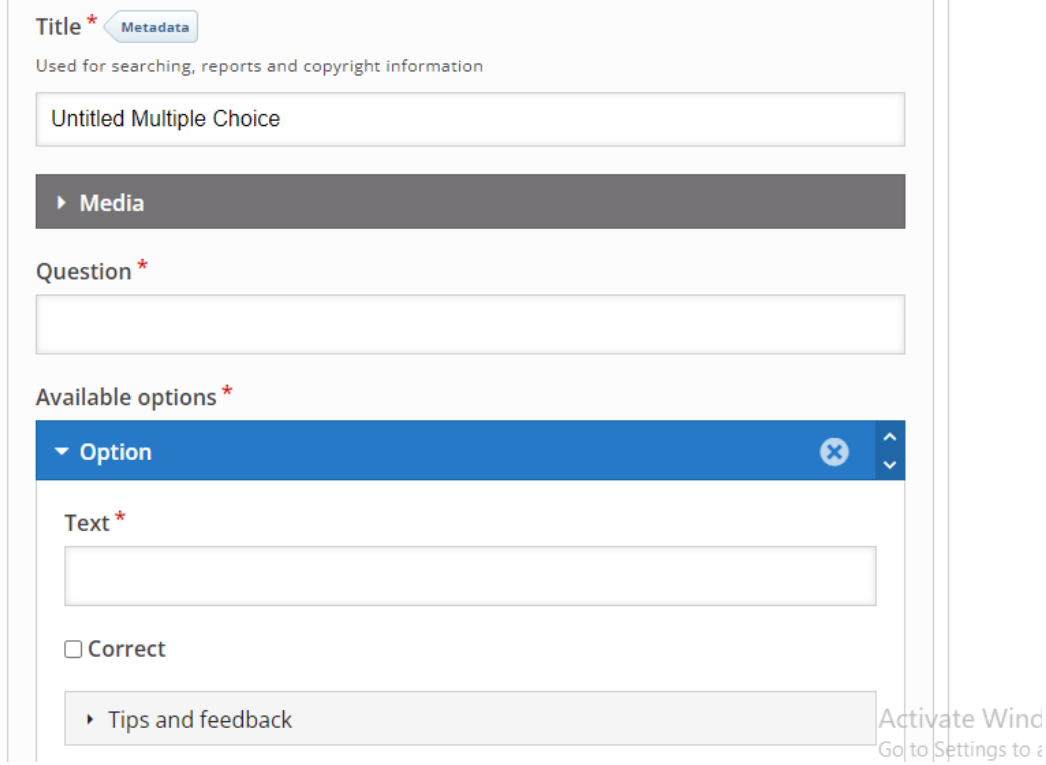

From the available options, mark correct answer by clicking on the checkbox.

- 9. To add more question click on **Add content** and again Repeat Step-8. In similar way prepare add other question to add to the quiz.
- 10. After doing that click on Proceed to save.

UPDATE CONTENT VERSION INFORMATION PROGRAM/COURSE/CLASSROOM CREATE/EDIT CREATE/UPDATE/FORK CONTENT

LOGIN/LOGOUT

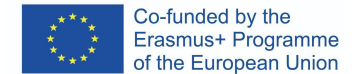

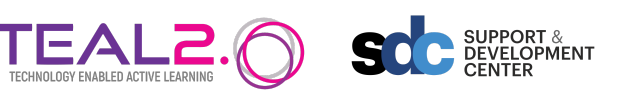

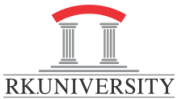

And then scroll down to the bottom and click on **Save and Display**.

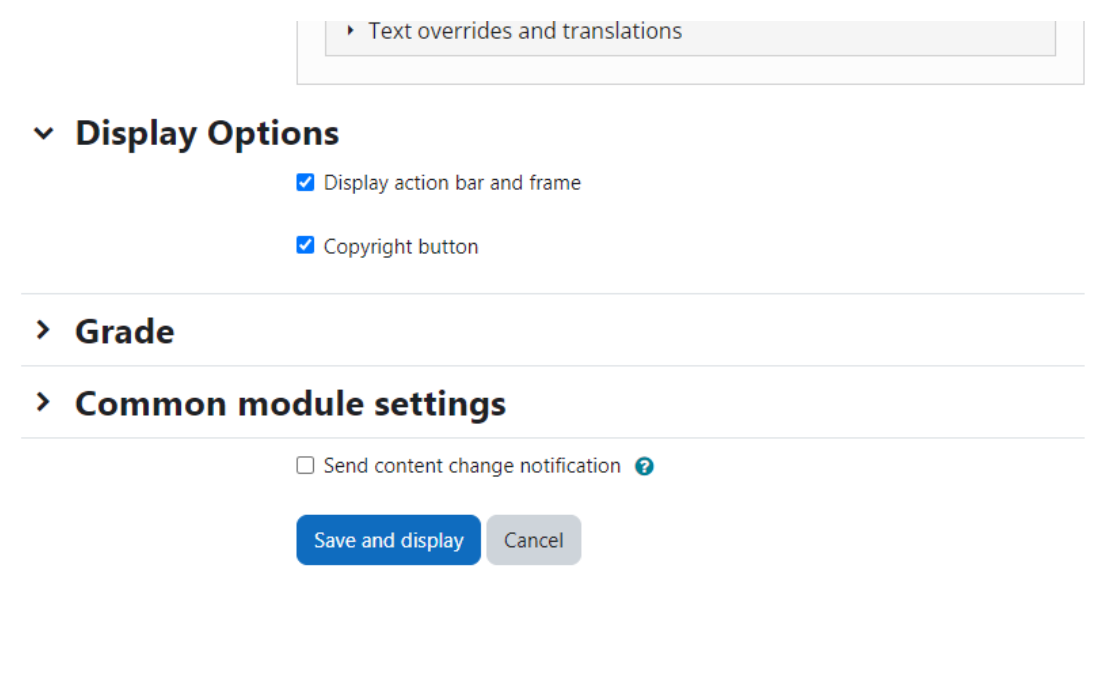

Adding Quiz in the Classroom

- 1. First Login into to the classroom with your **Login credentials**.
- 2. Then **My Courses** and Select your Course.

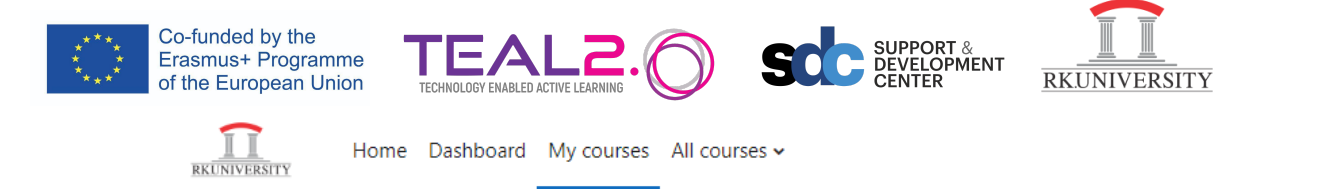

## Welcome back, Alpana!

#### **Course overview**

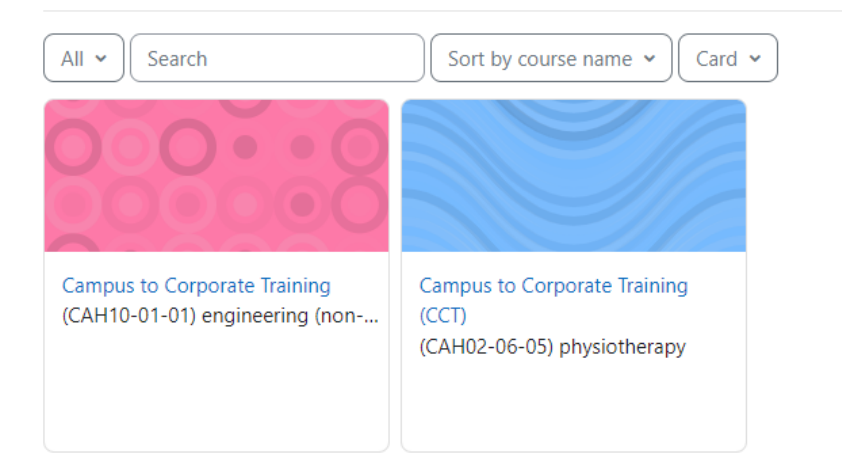

#### 3. Put the **Edit mode** on.

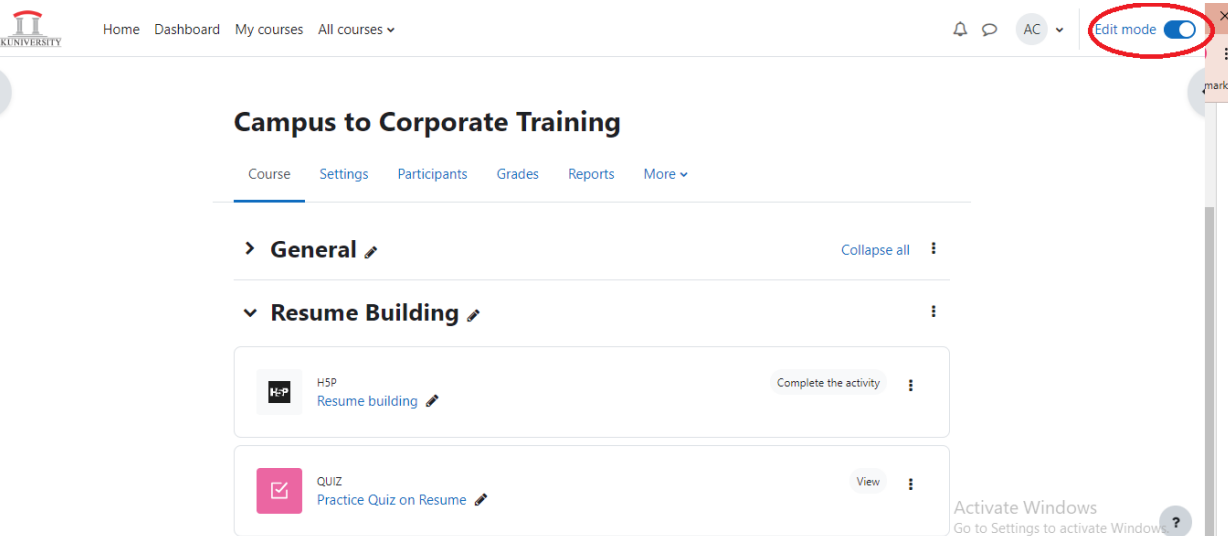

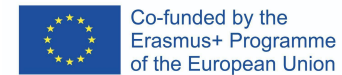

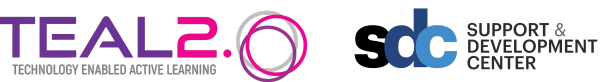

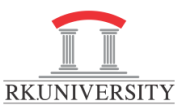

 $\times$ 

4. Select the topic where you want to add the Quiz and click on **Add an activity or resource**

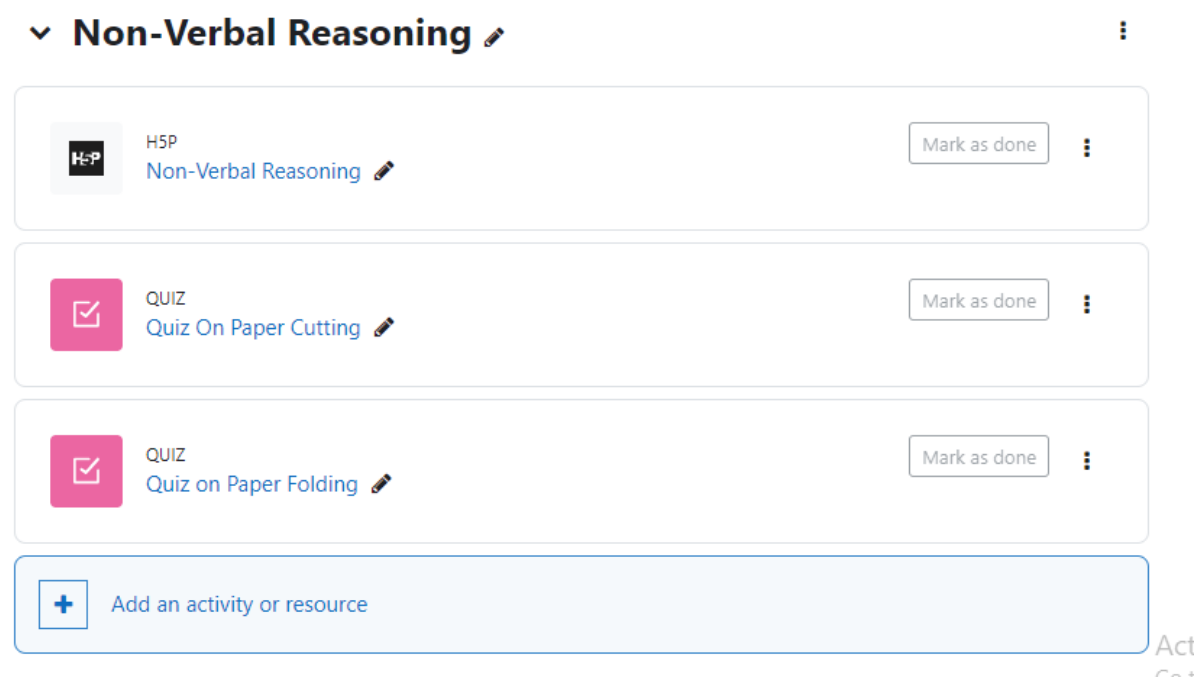

Then select **Quiz** from the available options.

Add an activity or resource

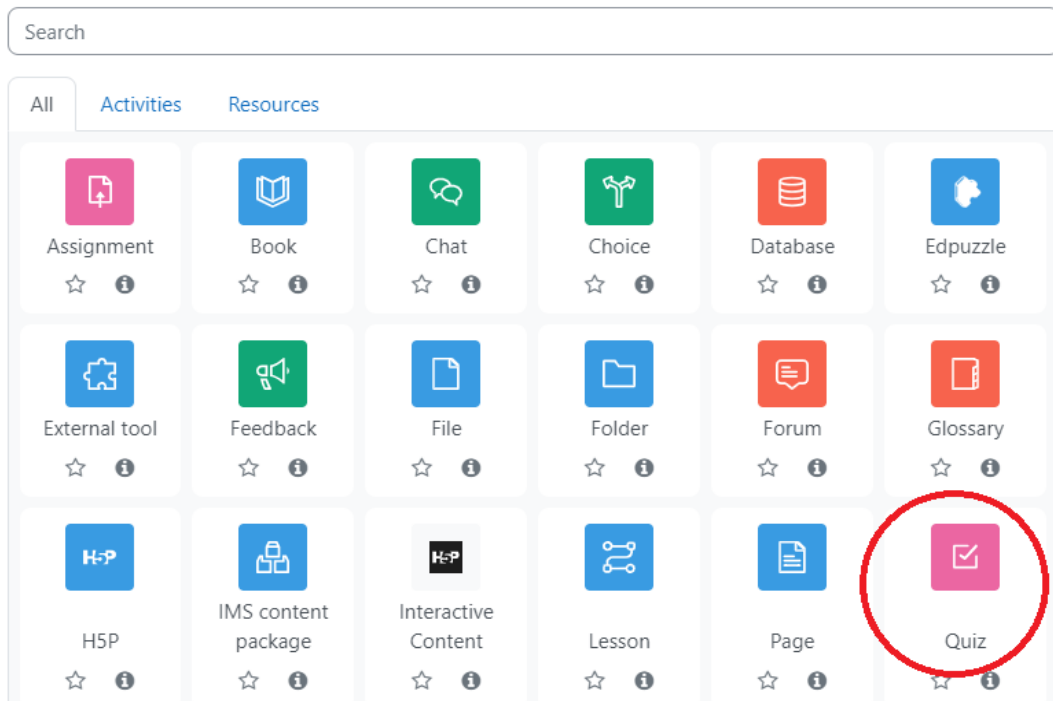

5. Rename the Quiz

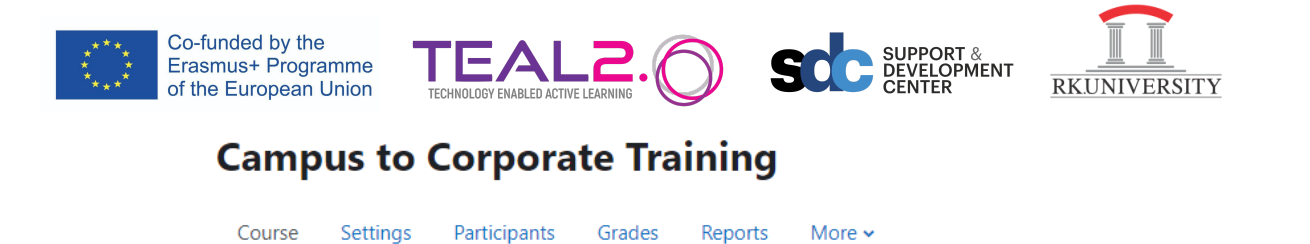

## **E Adding a new Quiz to Non-Verbal Reasoning®**

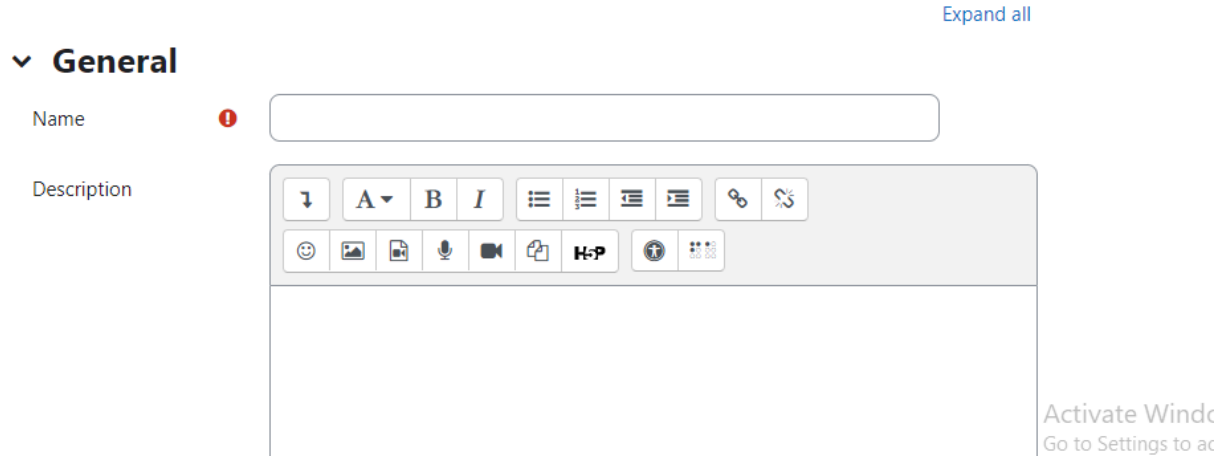

Then, do the required settings such as Timing, Grade, Appearance etc. as per requirement and then proceed to Save and Display.

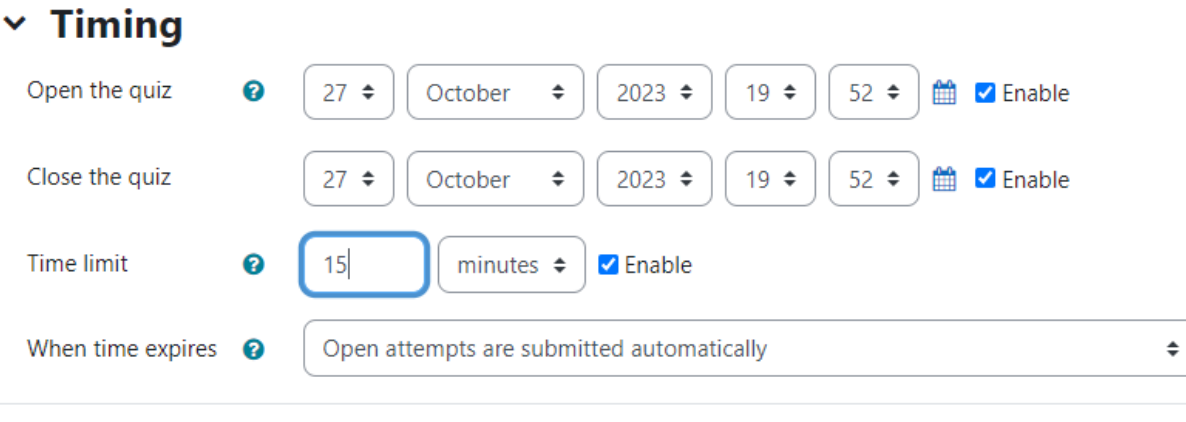

## > Grade

- > Layout
- > Question behaviour
- > Review options <sup>o</sup>
- > Appearance

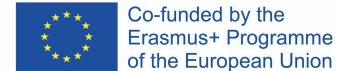

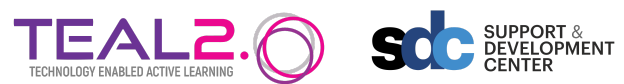

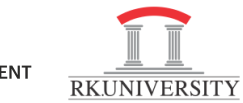

- > Overall feedback o
- > Common module settings
- > Restrict access
- > Activity completion
- $\angle$  Tags
- > Competencies

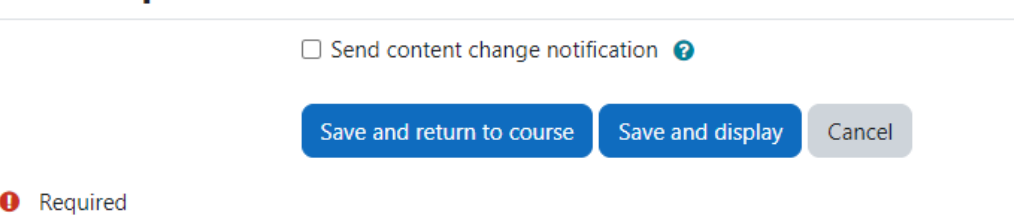

6. Then **Add Question** to the Quiz as shown below:

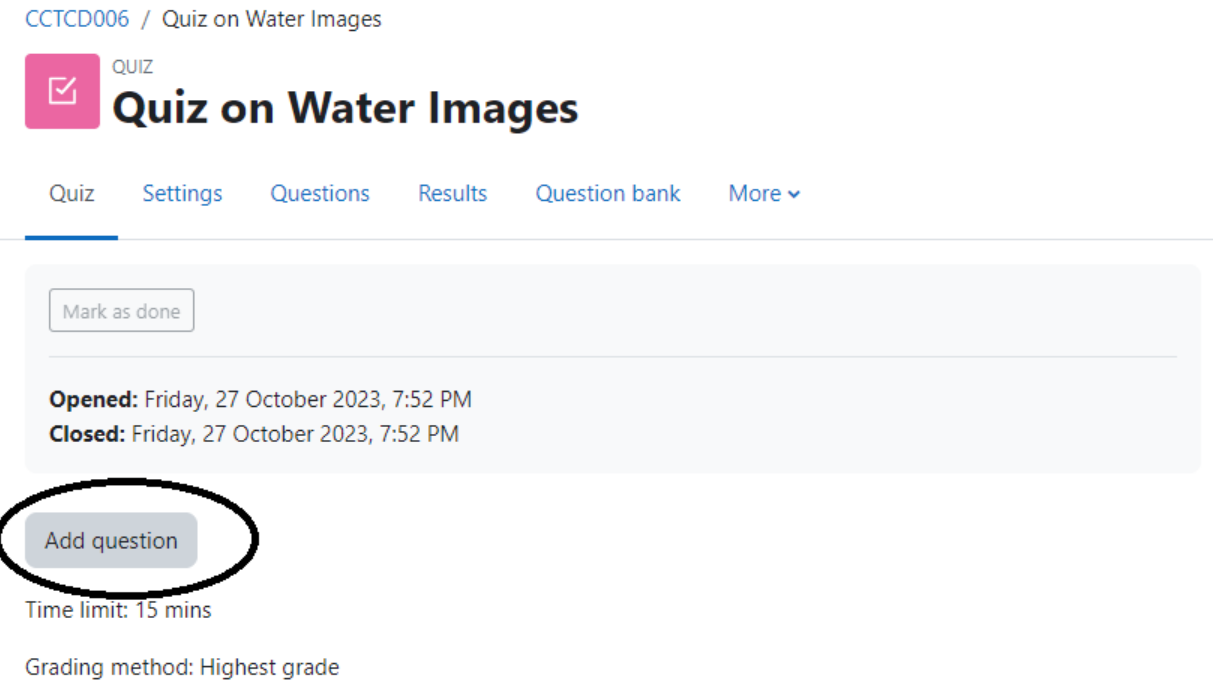

You can edit the timings for the quiz from Settings option.

7. Add the Question as shown below:

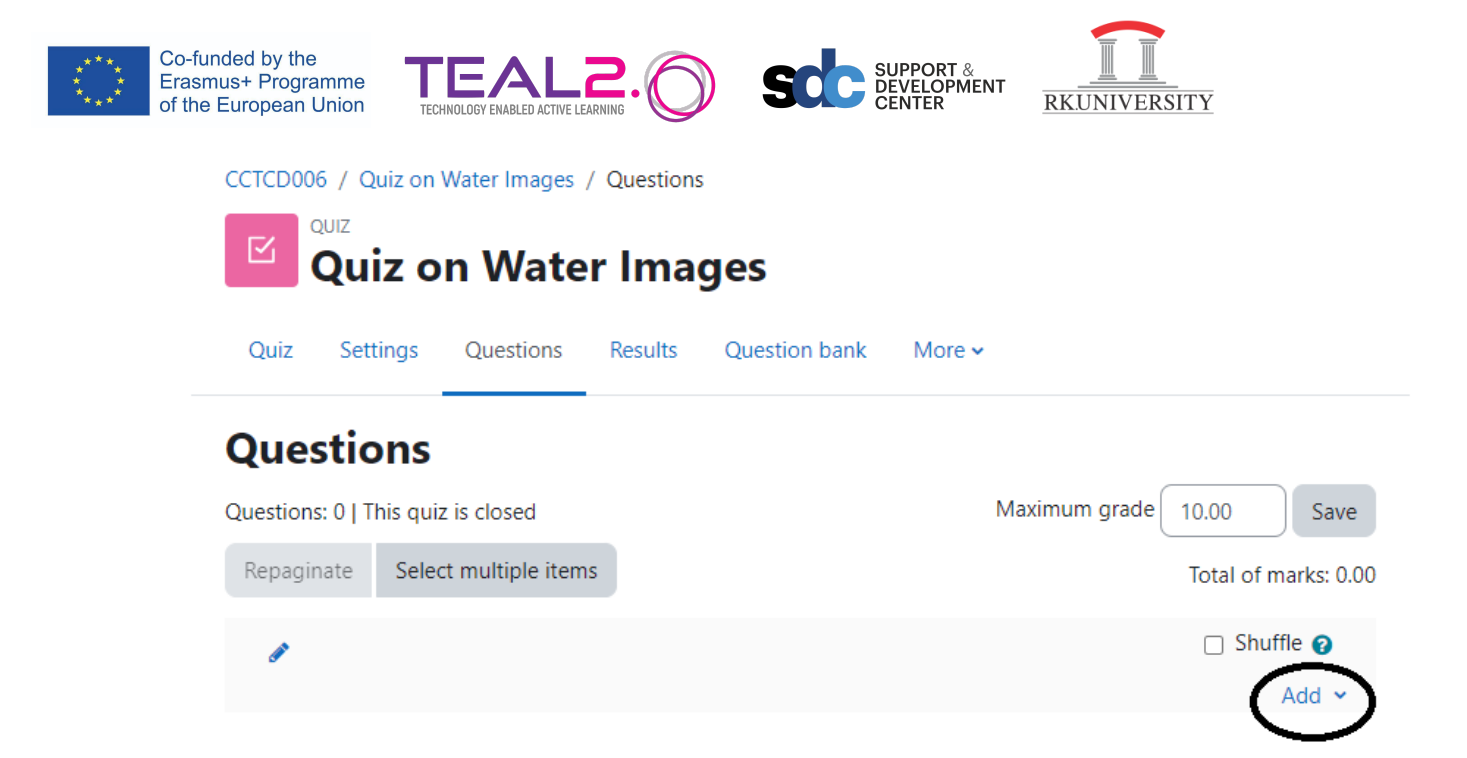

You can add a new question to the Quiz or even create a quiz from the existing Question by selection one of the option available under **Add**

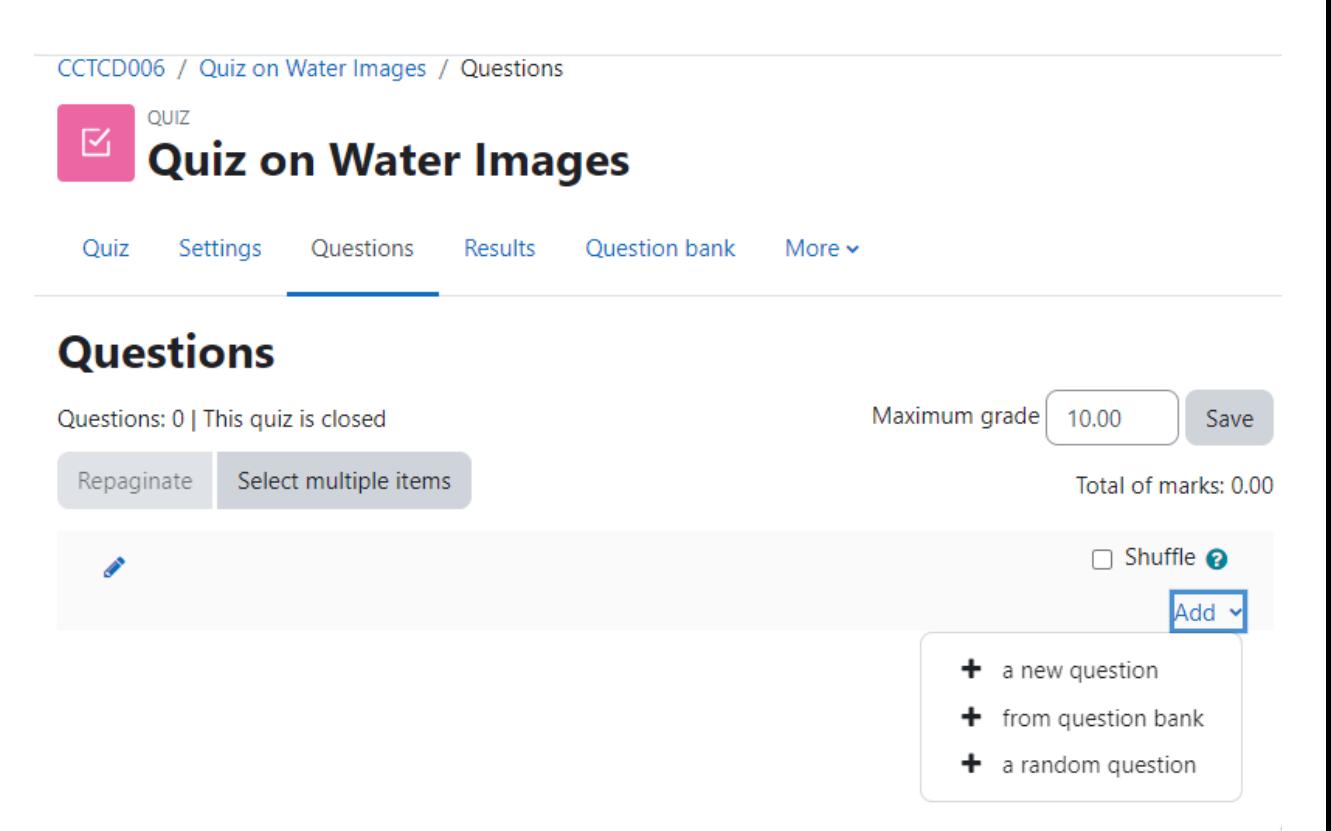

8. Then select the type of Question you would like to Add to the Quiz such Multiple Choice, True/False, Short answer etc.

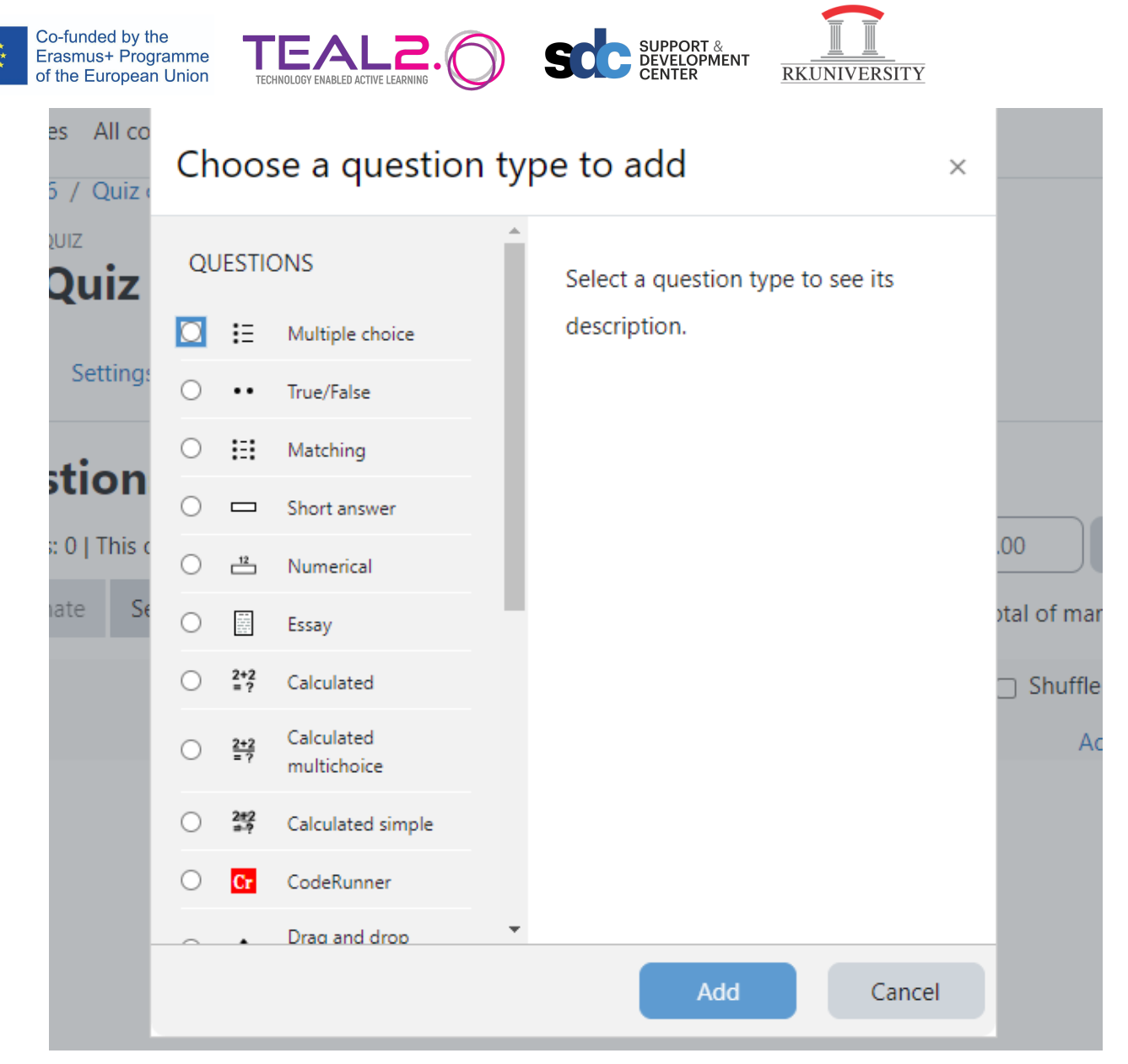

#### 9. Add the content of the question

#### $\vee$  General

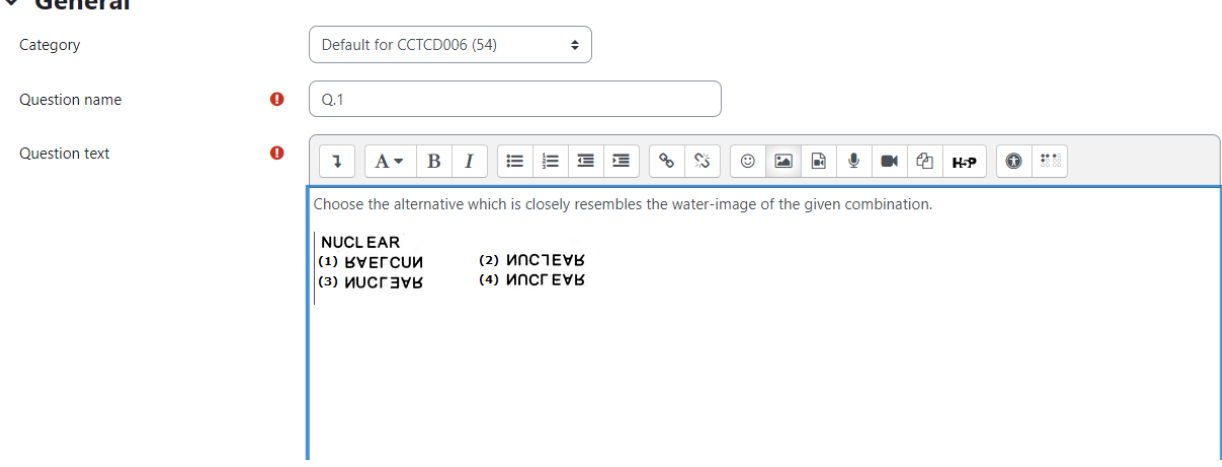

Add the options and grade the correct answer as 100%.

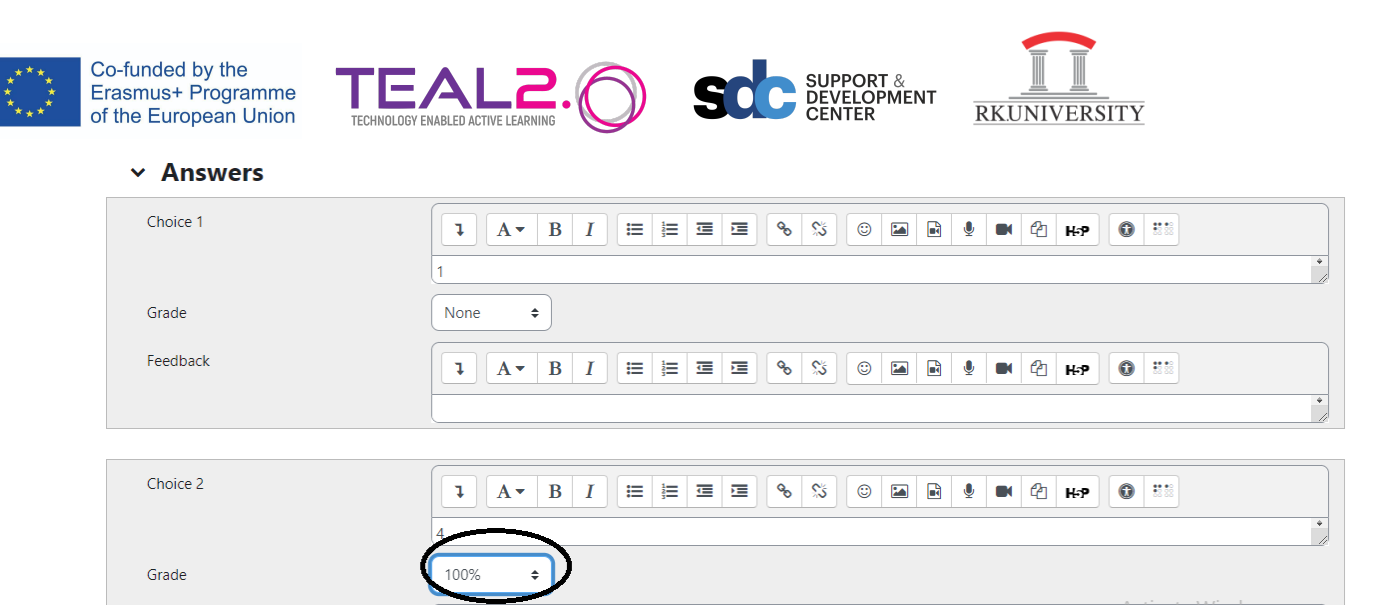

And then proceed to save changes at the bottom.

# > Combined feedback

- > Multiple tries
- > Tags

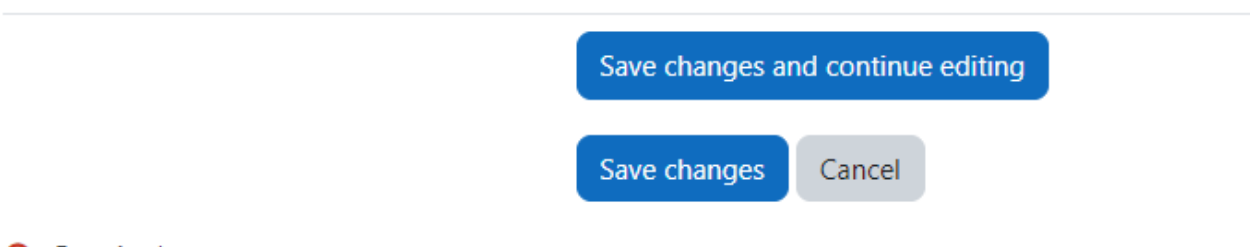

### **O** Required

10. In the similar way add the questions to the by repeating steps-7 to 9.

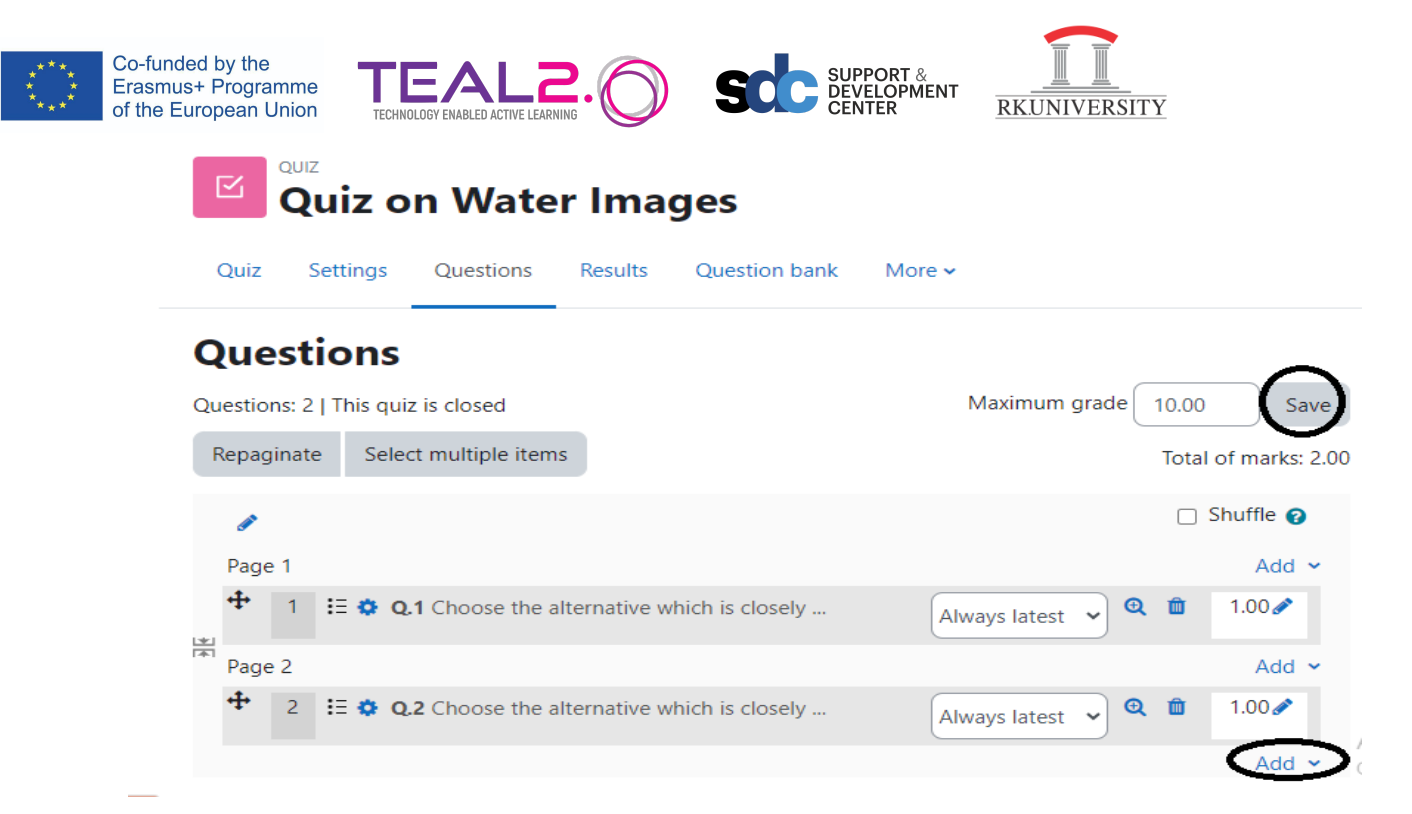

11. Quiz will appear under the option as shown below:

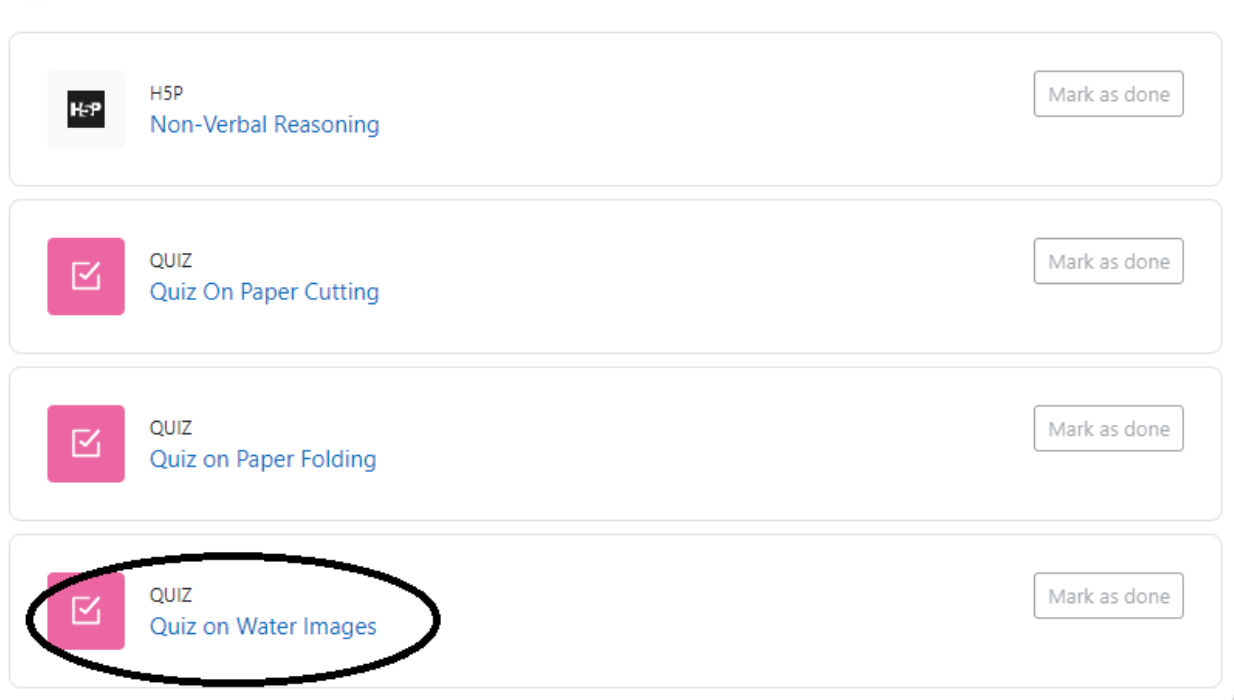

## v Non-Verbal Reasoning